## **Relazione uno a molti in Access 2007**

La relazione uno a molti è, senza dubbio, la relazione più frequente in un database. In questa relazione, ad ogni record di una tabella (tabella primaria) corrisponde uno o più record di un'altra tabella (tabella correlata). Questo tipo di relazione serve ad evitare che ci possa essere ridondanza di dati. Per comprendere meglio, si può ricorrere ad un esempio: si pensi al legame che intercorre tra una squadra di calcio e i suoi giocatori, una squadra può avere più giocatori, ma un giocatore è riconducibile ad una sola squadra.

Per impostare una qualsiasi relazione tra tabelle, è necessario chiudere le tabelle aperte e poi far clic sul pulsante Relazioni, sezione Mostra/Nascondi, scheda Strumenti database.In questo modo, si apre la finestra Relazioni insieme ad un'altra piccola finestra chiamata Mostra tabella, nella quale bisogna scegliere le tabelle che si desidera correlare. Dopo averle selezionate, si clicca su Aggiungi e quindi su Chiudi.

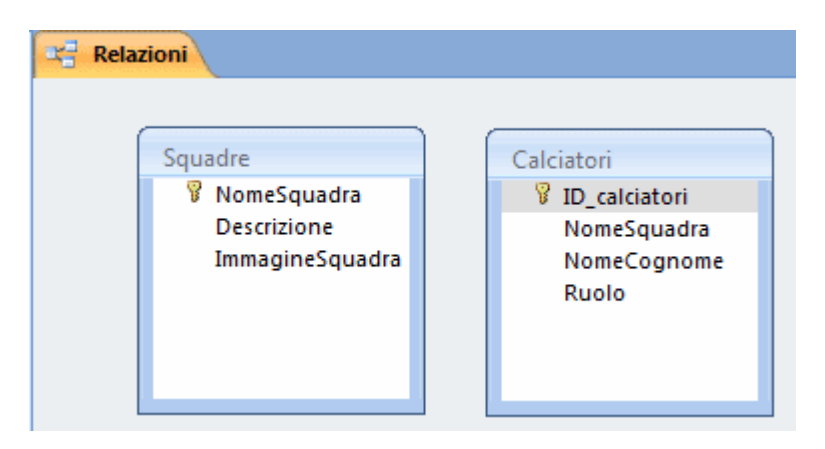

Per far si che le due tabelle vengano poste in relazione, occorre che ci siano due campi in comune con lo stesso tipo di dato, uno dei due deve essere un campo chiave primaria. Fanno eccezione i campi con tipo dato Contatore e Numerico, cioè, se ci sono due campi di cui uno, tipo dato Contatore e l'altro, tipo dato Numerico, può essere ugualmente creata una relazione. Per correlare le due tabelle, nella finestra Relazioni, è necessario posizionare il mouse sul campo chiave primaria della prima tabella e spostarsi sulla seconda tabella, tenendo premuto il tasto sinistro, dopodichè lo si rilascia. Subito dopo aver rilasciato il mouse, viene visualizzata la finestra Modifica relazioni nella quale è consigliabile selezionare la casella Applica integrità referenziale.

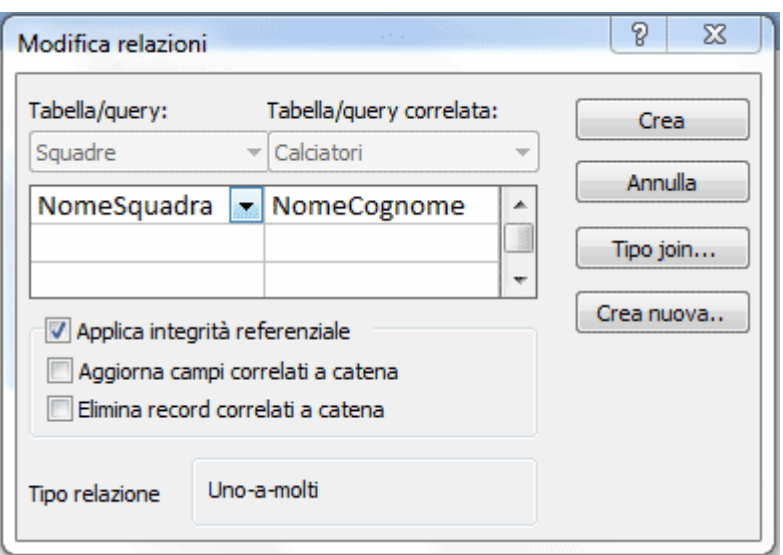

L'integrità referenziale è un insieme di regole che serve a garantire che una relazione sia valida e che non vengano eliminati o modificati per errore i dati correlati. Dopo la selezione della casella Applica integrità referenziale si clicca sul pulsante Crea. Le due tabelle sono unite da una linea sulla quale compaiono il numero 1 e il simbolo  $\infty$  che indicano che la relazione esistente è una relazione uno a molti.

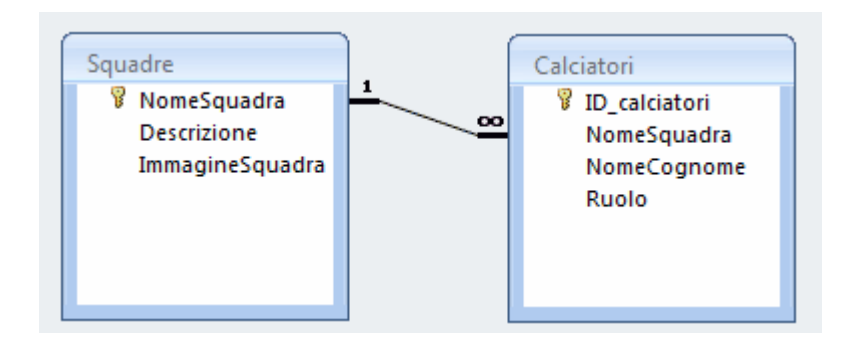

Se si chiude la finestra Relazioni e si aprono le due tabelle, una delle due si presenta, in visualizzazione foglio dati, con un segno + all'inizio di ciascun record: cliccando su tale segno si avrà:

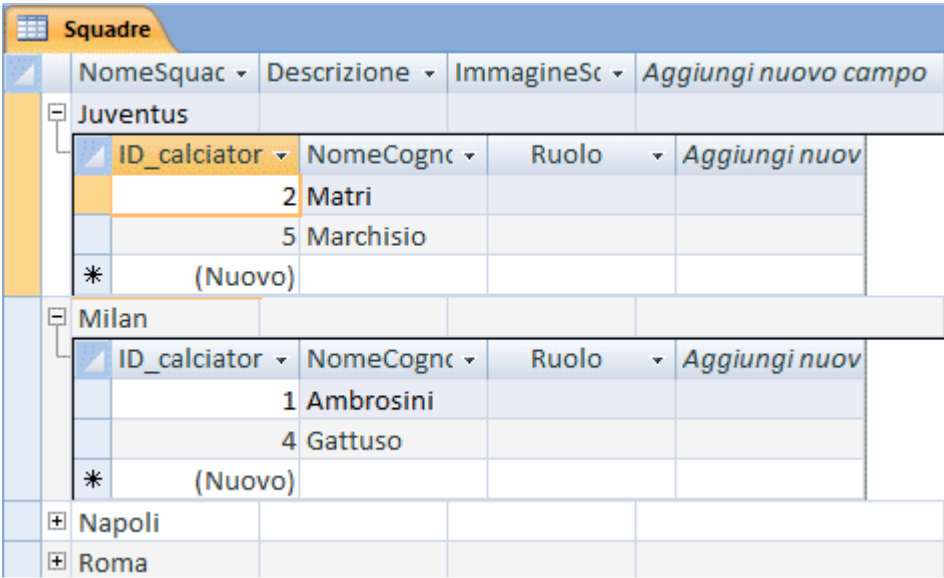